### *Witajcie Szóstaki*

*Dzisiaj przed wami nietypowe zadanie. Na pewno wielu z Was miało już do czynienia z różnymi komunikatorami internetowymi jak np. Messenger. Dzisiaj poproszę was o aktywowanie programu Microsoft Teams, dzięki któremu będziemy mogli lepiej porozumieć się na odległość.*

*Zaczynajmy!*

## Temat: **Kontakt na odległość – aktywacja usługi Microsoft Teams.**

Na początek potrzebny wam będzie login i hasło do Waszego konta. Znajdziecie je w załączonym dokumencie.

### [DANE LOGOWANIA](http://sp1stanislawdolny.edu.pl/wp-content/uploads/2020/05/Loginy-klasa-VI.pdf)

**Uwaga!** Link do dokumentu będzie aktywny tylko kilka dni, więc pamiętajcie żeby odpisać dane. Jeśli ktoś nie zdąży będzie mógł uzyskać login i hasło już po bezpośrednim kontakcie ze mną.

Teraz wchodzimy na stronę:

## [www.office.com](http://www.office.com/)

I klikamy polecenie **Zaloguj się**

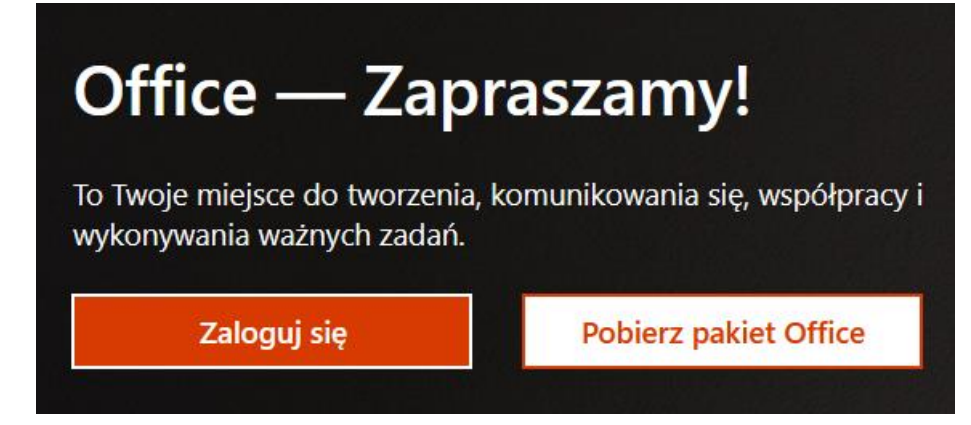

Zostaniemy poproszeni o podanie loginu i hasła (załącznik na początku) a następnie o zmianę hasła startowego.

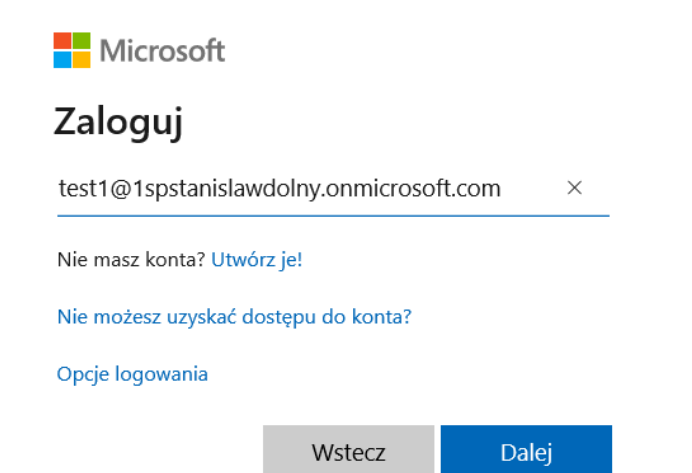

test1@1spstanislawdolny.onmicrosoft.com

# Zaktualizuj hasło

Musisz zaktualizować hasło, ponieważ logujesz się pierwszy raz lub Twoje hasło wygasło.

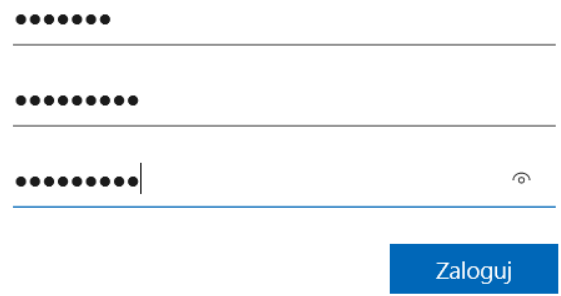

Jeśli wszystko poszło sprawnie zostaniecie przelogowani na stronę wyboru aplikacji

Mamy tu kilka przydatnych aplikacji w których można pracować online, oprócz tych znanych wam jak choćby Word czy Power Point, znajdziecie również m.in.

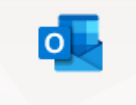

Skrzynkę pocztową z której śmiało możecie wysyłać zadania.

Outlook

Nas jednak dzisiaj szczególnie interesuje nas aplikacja **Teams**

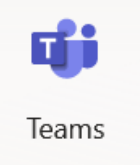

Po jej uruchomieniu, najczęściej pojawia się okienko wyboru w którym musimy stwierdzić czy chcemy otworzyć program w przeglądarce czy go zainstalować.

Jeśli macie taką możliwość polecam instalację, program działa sobie w tle na komputerze i nie trzeba za każdym razem wchodzić na stronę istnieje również opcja instalacji aplikacji na komórkę.

Możecie również śmiało na początek otworzyć aplikację w przeglądarce.

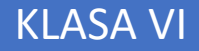

..

 $\mathbb{Z}$ 

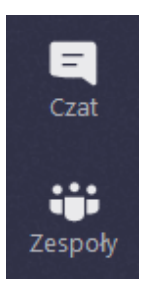

Po uruchomieniu, na dzień dzisiejszy, niech Was zainteresują dwie zakładki z lewej strony.

W **Zespołach** powinniście znaleźć utworzony przez nauczyciela zespół swojej klasy, dla danego przedmiotu.

Zadanie 1

Zajrzyjcie do zespołu **Informatyka**, powinno tam na Was czekać powitanie.

Kliknijcie strzałkę z odpowiedzią.

 $\leftrightarrow$  Odpowiedz

I napiszcie pozdrowienia od siebie. Można dodać buźkę lub naklejkę  $\circled{G}$  (GIF)

**Pamiętajcie**:

- 1. To co napiszecie, będzie widoczne dla całej klasy i dla mnie więc nie piszcie tutaj prywatnych wiadomości do jednej osoby;
- 2. Szanujcie kolegów, nie używajcie obraźliwych ani brzydkich słów;
- 3. Zanim coś napiszecie pomyślcie dwa razy;

Na razie nie piszcie tutaj nic więcej, w prywatne rozmowy możecie się pobawić na **Czacie.**

**Czat** możecie prowadzić z dowolną osobą lub osobami ze szkoły (jeśli tylko są dostępne).

Jeżeli chcecie rozpocząć rozmowę klikacie ikonkę **Nowy czat** ( u góry strony)

Teraz trzeba wyszukać osobę lub osoby z którymi chcecie porozmawiać

Do: Wprowadź imię i nazwisko, adres e-mail, grupę lub tag

Wystarczy wpisać imię i wybrać osobę z listy.

### Do: daria

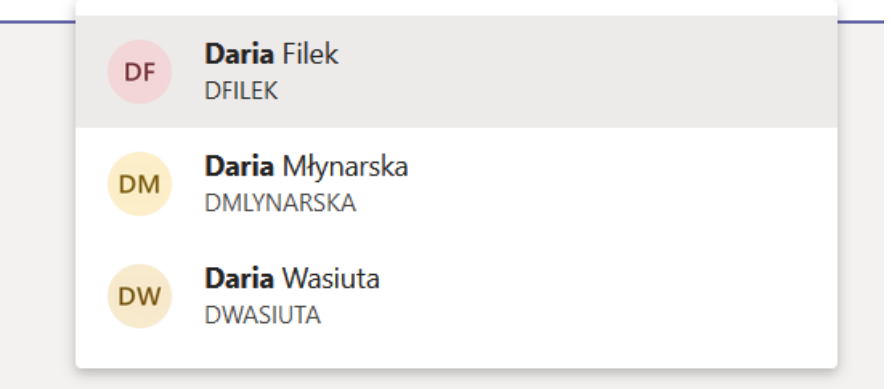

Wybieramy ją z listy i albo szukamy kolejnej osoby do grupy, albo zaczynamy rozmowę wpisując wiadomość u dołu strony.

### **Pamiętajcie**:

- 1. Wiadomości na czacie widzą tylko te osoby które wybraliście więc możecie tu prowadzić prywatne dyskusje.
- 2. Do czatu możecie wybrać i zaprosić kilka osób.
- 3. Dalej pamiętamy o wzajemnym szacunku, nie obrażamy się, nie piszemy rzeczy "głupich" ani wulgarnych.

## Zadanie 2.

Przełączcie się na zakładkę **Czat** i kliknijcie w górze znaczek rozpocznij rozmowę W okienku adresu wpiszcie moje imię i nazwisko

B

Do: Katarzyna Leja

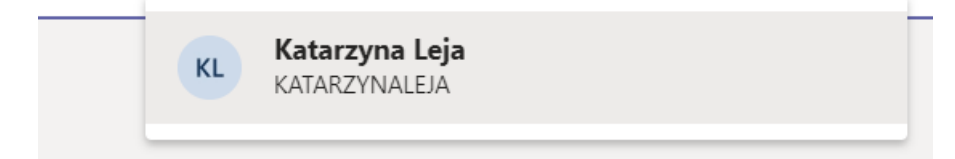

U dołu strony wpiszcie następującą wiadomość

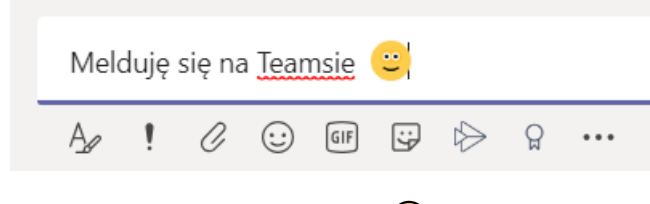

Zobaczymy czy Wam się uda ©

Do usłyszenia na Teamsie!